# <span id="page-0-6"></span>**Setting up Guided NLQ**

- [Overview](#page-0-0)
- [What is Guided NLQ?](#page-0-1)
- [Before you start](#page-0-2)
- [Configure Guided NLQ](#page-0-3)
- [Check your license](#page-0-4)
- [Enable guided NLQ at role level](#page-0-5)
- [Enable Guided NLQ at view level](#page-1-0)
- [Enable Guided NLQ at field level](#page-4-0)
- [Include focus areas \(optional\)](#page-7-0)
- [Later on: embed Guided NLQ](#page-8-0)

### <span id="page-0-0"></span>**Overview**

This page is for anyone who has administrator access to Yellowfin and wishes to enable Guided NLQ on a view. If you're looking for information on how to ask questions with Guided NLQ, visit our [quick reference to Guided NLQ.](https://wiki.yellowfinbi.com/display/yfcurrent/Ask+a+Question+with+Guided+NLQ)

# <span id="page-0-1"></span>What is Guided NLQ?

Guided Natural Language Query (NLQ) provides users with an intuitive and easy-to-use tool to find answers to their questions. Users won't need a degree in anything to use this tool: simply start typing a question and Yellowfin will guide you along the way.

Implementing Guided NLQ within your Yellowfin instance may reduce requests to analysts because users should now be able to find the answers to their questions by themselves. Presuming a typical level of access, users can start with asking a question, produce charts and tables on the fly (as answers), and insert those results in stories, dashboards and presentations.

### <span id="page-0-2"></span>Before you start

Guided NLQ is available in Yellowfin 9.7 and later. When upgrading from prior versions, please consider the following information.

For convenience, we've automatically enabled Guided NLQ for our Ski Team tutorial data on fresh installs of Yellowfin 9.7 and beyond. Updating an existing version of Yellowfin will not automatically enable Guided NLQ for Ski Team.

# <span id="page-0-3"></span>Configure Guided NLQ

There are four steps to using Guided NLQ:

- 1. Have an active Yellowfin license (Guided NLQ is enabled on all existing licenses by default)
- 2. Enable Guided NLQ at role level
- 3. Enable Guided NLQ at view level
- 4. Enable Guided NLQ at field level

[top](#page-0-6)

### <span id="page-0-4"></span>Check your license

Your [existing Yellowfin license](https://wiki.yellowfinbi.com/display/yfcurrent/License+Management) already includes Guided NLQ access. To confirm this at any time, visit the License Management admin page within Yellowfin and scroll down to the row for Guided NLQ Access.

[top](#page-0-6)

# <span id="page-0-5"></span>Enable guided NLQ at role level

Guided NLQ can be enabled and disabled by role. There are two roles for Guided NLQ.

#### **Guided NLQ User**

- A user with this role can access Guided NLQ to ask questions of the data they have access to.
- Any role that has Create or Update Report access automatically has the Guided NLQ User role enabled upon upgrading to Yellowfin 9.7 or later.

#### **Guided NLQ Manager**

- A user with this role can configure Guided NLQ settings for views they access to update.
- Any role that has Create or Update View access will have the Guided NLQ Manager role enabled upon upgrading to Yellowfin 9.7 or later.

Based on the above, this means that the standard System Administrator role has both Guided NLQ roles enabled by default for both upgrades and fresh installs of Yellowfin 9.7 or later. In addition, any roles, whether default or custom, may also have one or both of these Guided NLQ roles enabled: Guided NLQ Manager for roles with access to edit views, and Guided NLQ User for roles with access to create and update reports.

For further information on roles and how to enable and disable them, please see our [wiki page on roles](https://wiki.yellowfinbi.com/display/yfcurrent/Roles).

Guided NLQ allows users to save the answers to their questions as reports, and to embed them within existing or new stories, dashboards and ന presentations. A user must have role access in those related products for these options to be available to them.

#### [top](#page-0-6)

# <span id="page-1-0"></span>Enable Guided NLQ at view level

Guided NLQ works with any Yellowfin view, regardless of the underlying data source. Generating queries via Guided NLQ is a live and interactive experience, so to ensure the best user experience, we suggest you follow these guidelines:

- Select only the fields likely to be used within questions: the fewer dimensions, the faster the performance because Yellowfin attempts to cache all their values and will perform a live query against the source for any that are not cached.
- Prevent loading filter values if there is a risk of any problems in bringing back large lists of dimensional values from the datasource.
- Select views that are optimally structured for fast response times.
- Select views that are stored within a high-performance DBMS.
- Turn off value filtering for very large views so that Guided NLQ doesn't cache the dimension values, which may be memory intensive.

Also, don't forget to check and/or update your column names so that your audience understands what they mean if they're not already familiar with the data.

Guided NLQ can be enabled and disabled per Yellowfin view. By default, Guided NLQ is disabled for new and existing views. However, the Yellowfin tutorial data view, Ski Team, has Guided NLQ enabled for all fresh installations (from 9.7 onwards). You can enable Guided NLQ from your view's settings — without editing the view itself.

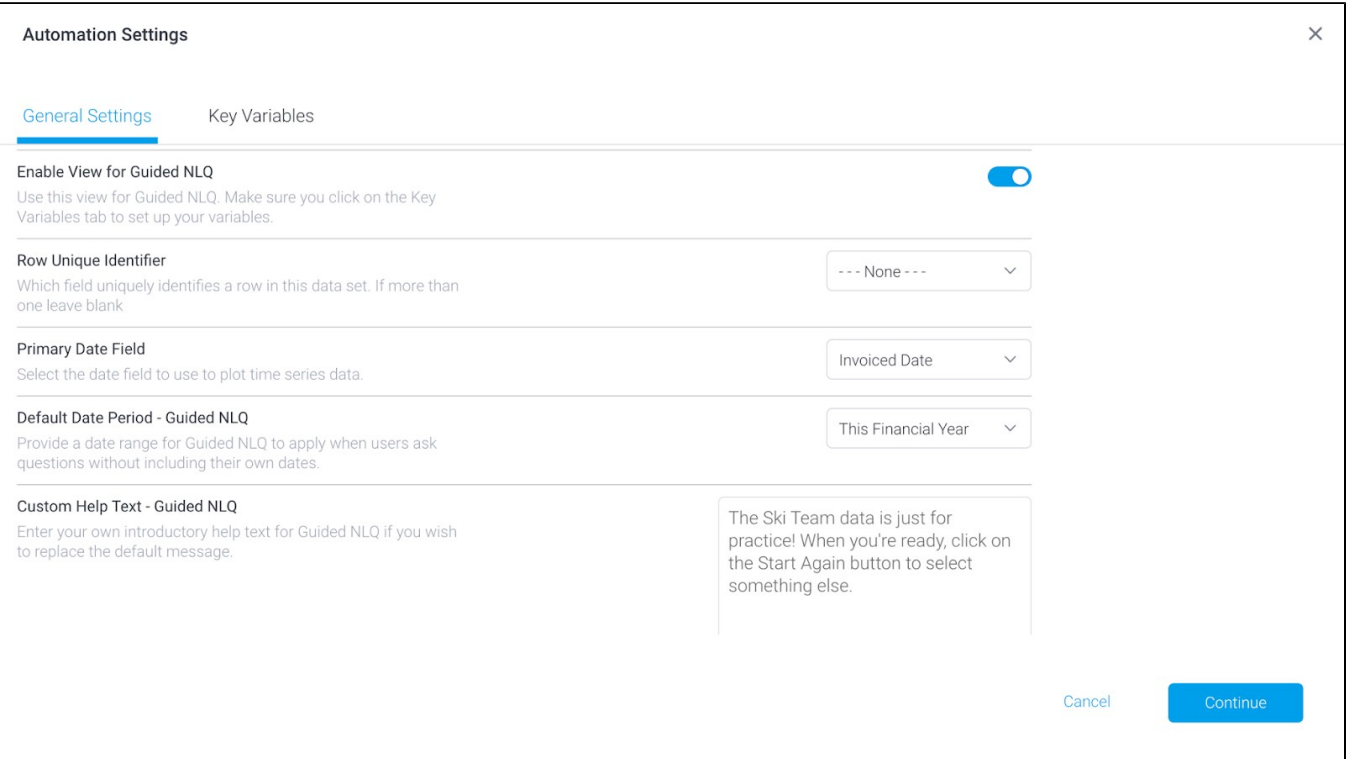

#### The table below describes the options available.

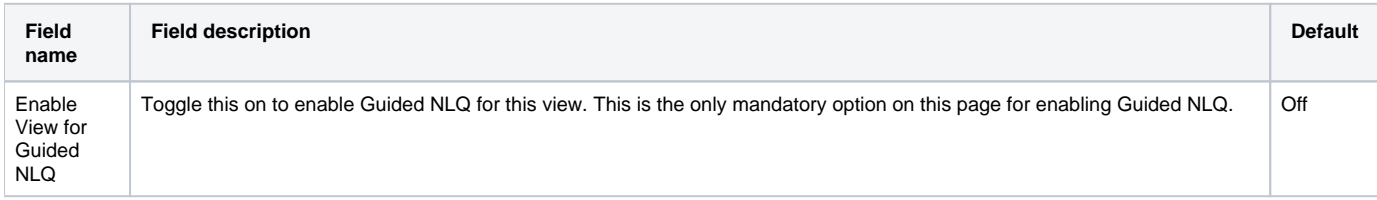

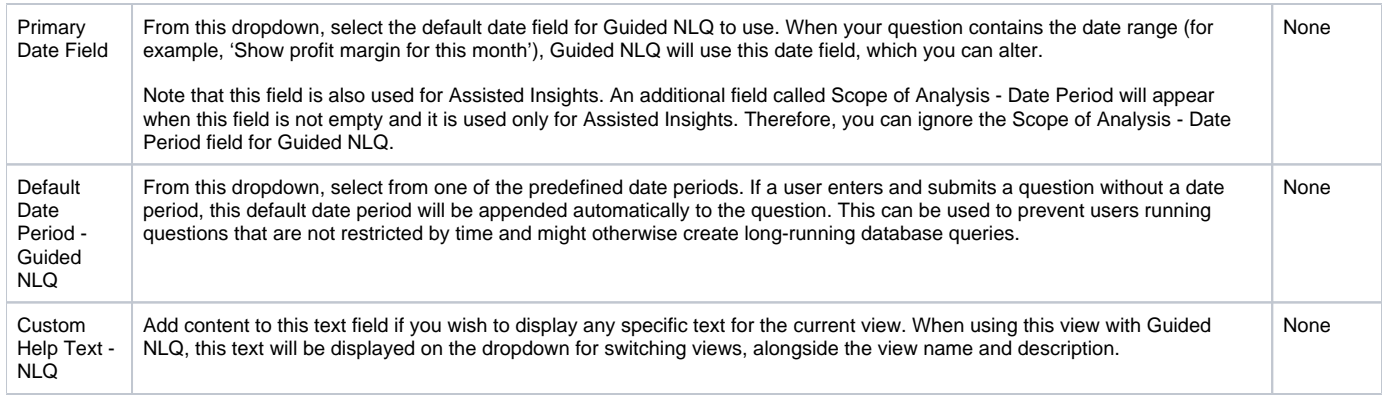

1. From the burger bun (  $=$  ), click **Browse**, then **Views** to display a list of available views

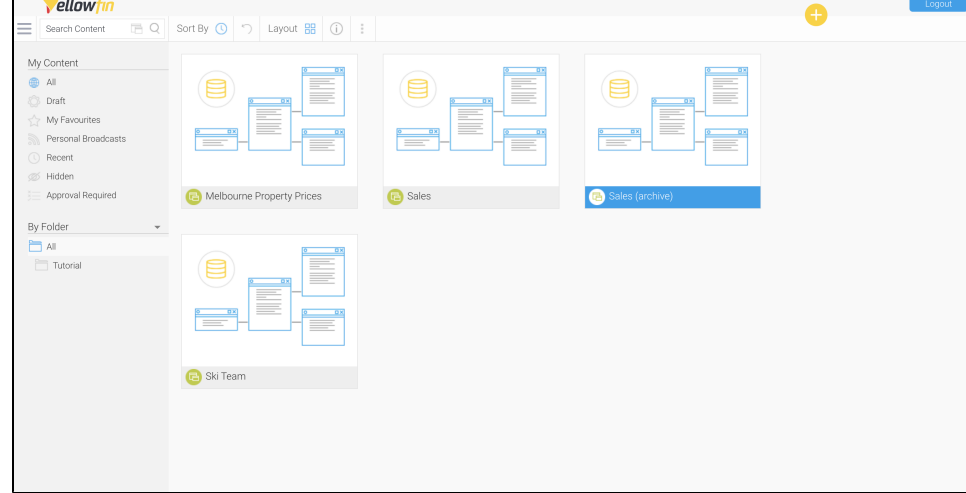

2. Find the view you wish to use with NLQ, and right-click on it to display a pop-up menu

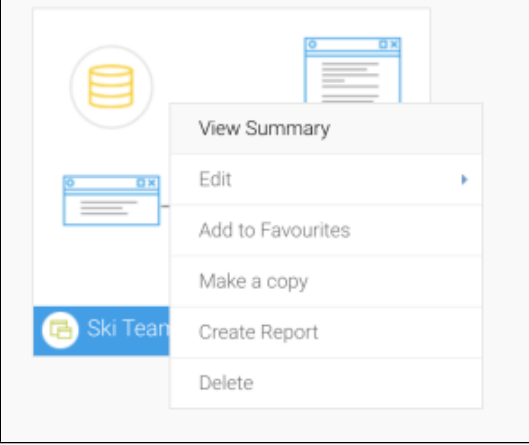

3. Hover your mouse on **Edit**, then select **Automation Settings**

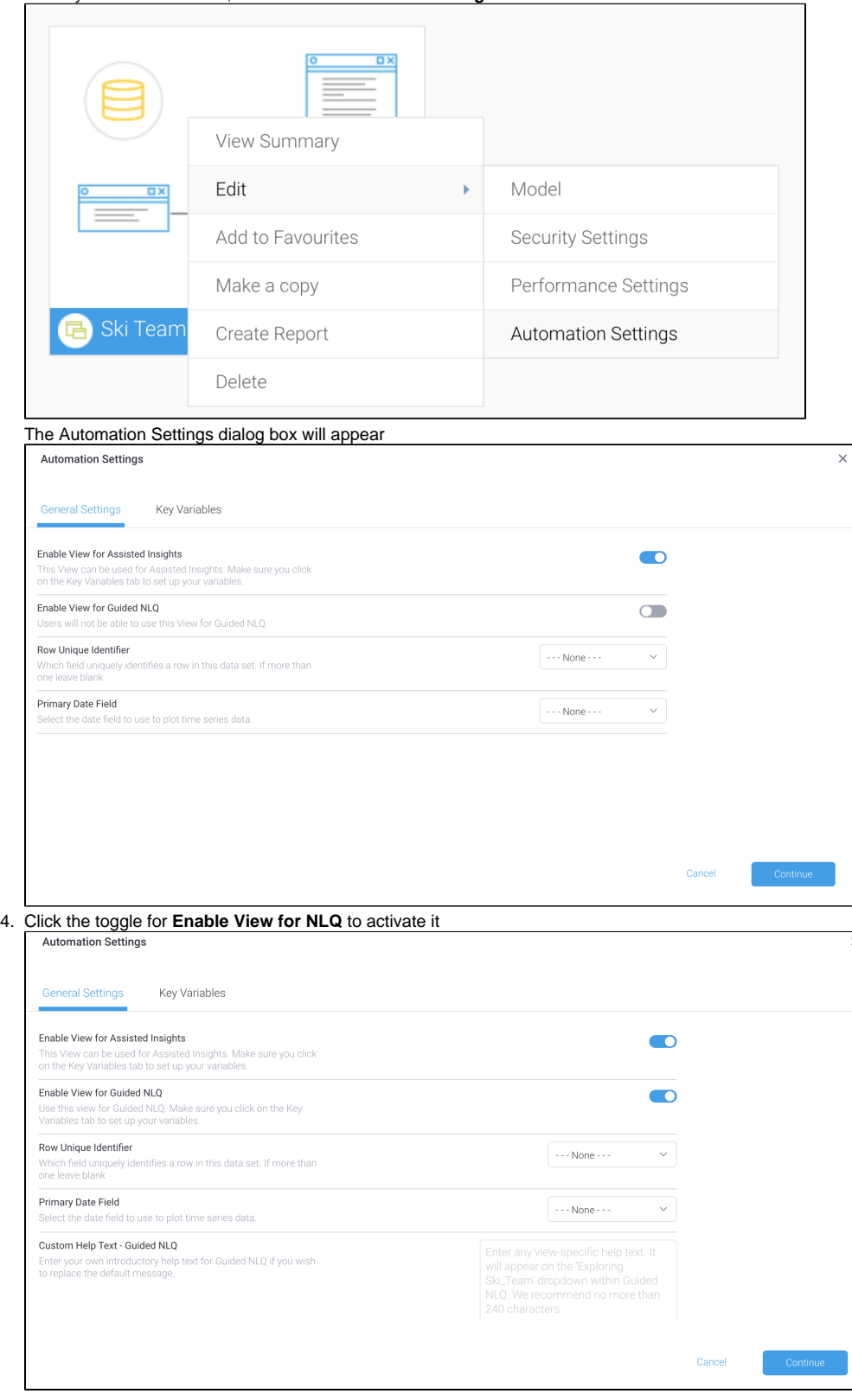

5. Use the table of information above these steps to choose whether you wish to configure any other general aspects of Guided NLQ

![](_page_4_Picture_98.jpeg)

#### 6. Click the **Continue** button

Yellowfin will switch tabs to the Key Variables tab where you can configure individual fields for use with Guided NLQ

⊕ The Automation Settings dialog box won't save your settings until you've clicked the **Submit** button on the **Key Variables** tab. Any time you visit the Automation Settings dialog box, you must continue to the **Key Variables** tab and click on **Submit**. This saves any changes to both tabs of the dialog box.

[top](#page-0-6)

# <span id="page-4-0"></span>Enable Guided NLQ at field level

Once Guided NLQ is enabled at the view level, specific fields can be enabled for use within Guided NLQ. This means you can limit the number of fields available for asking questions via Guided NLQ.

For example, you might choose to exclude fields that might not typically be asked in a question, such as ID fields or URL fields. There are two benefits to excluding unnecessary fields:

- 1. Users won't be lost in a sea of unnecessary options when they ask a question
- 2. System speed is less likely to be impacted (particularly important for large data sets)

You may also wish to include preset filters to help simplify and speed up Guided NLQ. These preset filters refine the results from Guided NLQ using tools you're probably already familiar with — filter groups and/or calculated filters (take your pick). See the [section below on focus areas](#page-7-1) for more information.

When you select each field to include with Guided NLQ, you will notice a number of other options available, depending on whether the field is a metric, a dimension or a date field. The table below indicates where fields used with Guided NLQ may also be used elsewhere in Yellowfin. For example, a custom chart color is system-wide, and will therefore be used with Guided NLQ and with all charts. We recommend you keep this in mind if you're considering changing system-wide settings, as the changes will reach beyond Guided NLQ.

![](_page_5_Picture_287.jpeg)

![](_page_5_Picture_288.jpeg)

![](_page_6_Picture_337.jpeg)

All of the above fields can be enabled and/or configured for NLQ via the Automation Settings dialog box. As noted in the table, some of those settings may also affect other areas of Yellowfin, such as reports or Assisted Insights. Make sure that you are aware of shared settings before you save any changes.

- **Automation Settings**  $\times$ General Settings Key Variables Custom Field Usage Assisted Higher Metrics Insights Guided NLO Description value is Format Non-Additive Chart Colour Restrictions ń Age at Camp  $\Box$  $\Box$ Age of the athlete w. Custom  $\boxtimes$ D ŏ  $\bar{\Sigma}$ Athlete Counter  $\Box$  $\Box$ A formula to enable Custom  $\boxtimes$  $\downarrow$ Ō Athlete Latitude  $\Box$  $\Box$ The latitude of the at. Custom  $\checkmark$  $\boxtimes$  $\ddot{\mathbf{v}}$ Athlete Longitude  $\Box$  $\Box$ The longitude of the Custom D  $\boxtimes$  $\ddot{\mathbf{v}}$ ô  $\Box$ Ž  $\boxtimes$ Camp Days Total length of the c.. Custom v.  $\checkmark$ Ô  $\Box$  $\Box$  $\bullet$  $\boxtimes$  $\ddot{\phantom{a}}$ Ō Camp Rating Camp rating selecte. Numeric  $\smallsmile$  $\%$   $\vee$ Cance 2. Locate the column called **Guided NLQ** and check the checkbox for any fields you wish to include in Guided NLQ **Automation Settings** General Settings Key Variables Custom Field Usage Assisted Higher Description Non-Additive Chart Colour Metrics Insights Guided NLO value is Format Restrictions  $\odot$  $\boxtimes$ Age of the athlete w.  $\bullet$  $%~$ Age at Camp Good Custom  $\checkmark$ ✓  $\checkmark$ Athlete Counter  $\odot$ A formula to enable Good Custom  $\boxtimes$  $\downarrow$  $\Box$ The latitude of the at.  $\overline{\boxtimes}$ Athlete Latitude Custom  $\ddot{\phantom{a}}$ Athlete Longitude  $\Box$  $\hfill \square$ The longitude of the Ž  $\boxtimes$  $\downarrow$  $\bullet$ Custom Camp Days  $\odot$ Total length of the c.. Good Custom Ž  $\boxtimes$  $\checkmark$  $\bullet$  $\boxtimes$  $\bullet$  $\sim$ Camp Rating  $\odot$ Camp rating selecte. Good Numeric e  $\ddot{\vee}$ Cancel
- 1. Ensure you have followed the steps above to configure the first tab of the **Automation Settings** dialog box and that you are viewing the **Key Variables** tab

3. Use the table above these steps to judge whether any other columns need adjusting (none of them are mandatory for Guided NLQ to function, once enabled)

4. Scroll down to check if you have any preset filters that you'd like to include as focus areas (see section below for further details)

![](_page_7_Picture_68.jpeg)

5. When you've finished your adjustments, click the **Submit** button

Guided NLQ is now enabled for your view.

#### <span id="page-7-1"></span>[top](#page-0-6)

### <span id="page-7-0"></span>Include focus areas (optional)

Some views are complex in nature, and queries written against them may require complex 'where' clauses or a repetitive use of simple filter logic. Focus areas simplify these scenarios for Guided NLQ users. Including focus areas with Guided NLQ is entirely optional and is done per view when enabling and disabling fields for Guided NLQ.

Let's take our tutorial data of Ski Team as an example. Ski Team athlete regions include Asia, Australia, Europe, Africa, North America and South America. Let's say you wanted to query on the combined regions of EMEA (Europe and Africa), APAC (Asia and Australia) and the Americas (North and South America), and specifically on the upcoming athletes under the age of 18 from each of those regions.

You can bundle this information up into focus areas for Guided NLQ by first creating either [calculated filters](https://wiki.yellowfinbi.com/display/yfcurrent/Calculated+Filters) or [filter groups](https://wiki.yellowfinbi.com/display/yfcurrent/Filter+Groups) for each combined region, then ticking the checkbox for their use in Guided NLQ. Any available focus areas from your view will be displayed at the bottom of the Key Variables tab of the Automation Settings dialog box:

![](_page_7_Picture_69.jpeg)

Once selected for use within Guided NLQ, the dropdown at the top of the Ask a Question window will display the focus areas that you've activated:

![](_page_8_Picture_54.jpeg)

When a user selects a focus area, it will act as a filter on the user's question. It will display only the results that match both the question and the focus area.

#### [top](#page-0-6)

Δ

### <span id="page-8-0"></span>Later on: embed Guided NLQ

Like most other elements of Yellowfin, you can embed and whitelabel Guided NLQ according to your needs.

You can embed Guided NLQ:

- via the [Advanced API;](https://wiki.yellowfinbi.com/display/yfcurrent/Advanced+API#AdvancedAPI-guidednlq) and
- via the [embed link](https://wiki.yellowfinbi.com/display/yfcurrent/Guided+NLQ+API).

[top](#page-0-6)